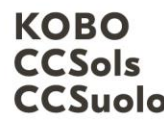

Kompetenzzentrum Boden Centre de compétences sur les sols CCSuolo Centro di competenze per il suolo

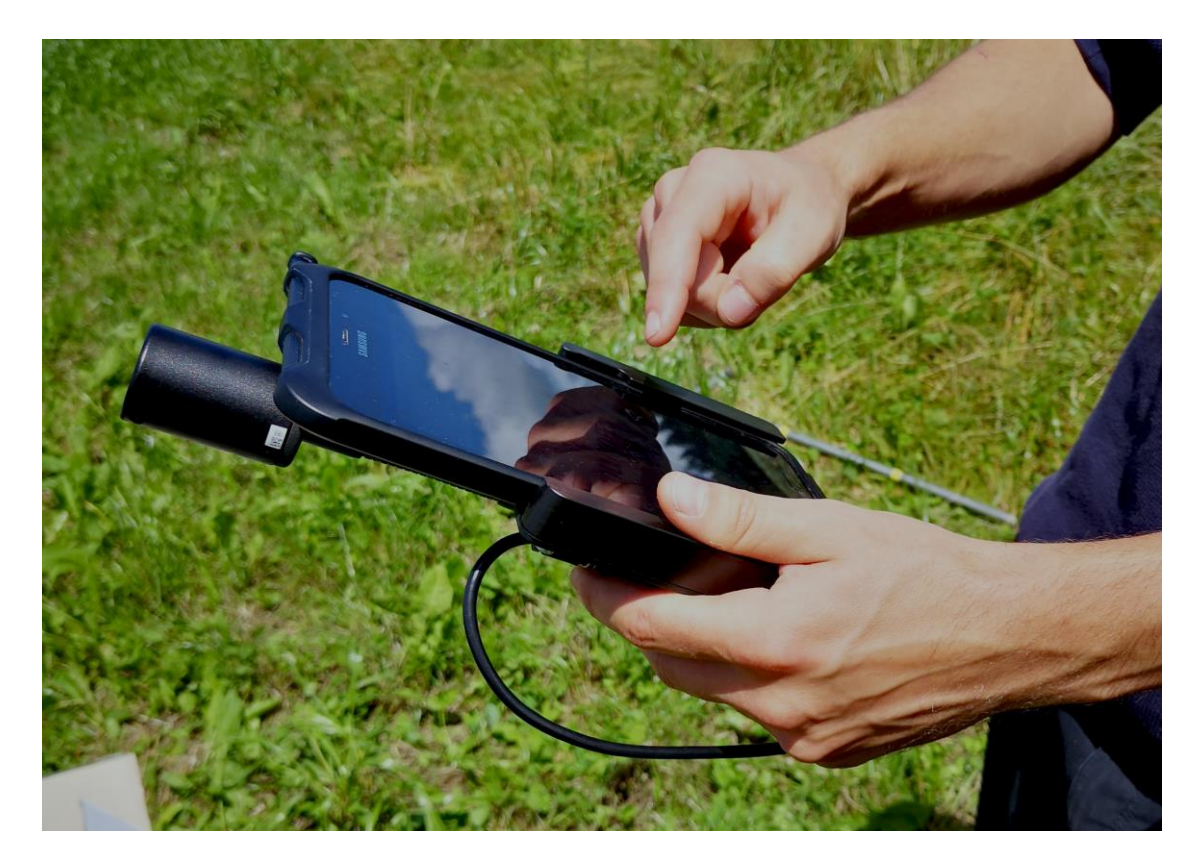

# Soildat-Anleitung: Erste Orientierung

# Oktober 2022

Version 1

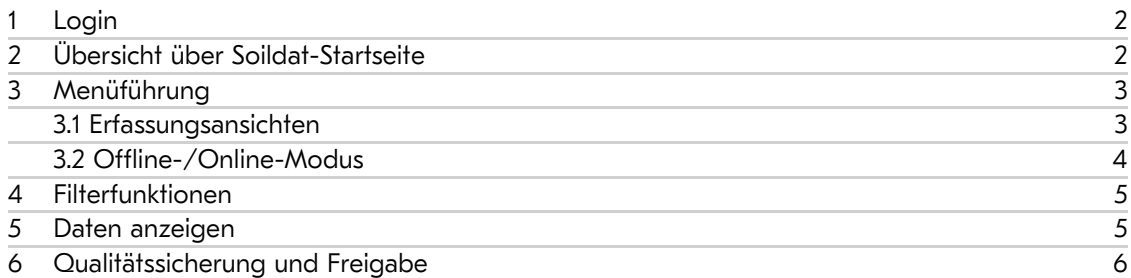

Kompetenzzentrum Boden Länggasse 85 \_ 3052 Zollikofen info@ccsols.ch \_ ccsols.ch

BFH-HAFL

# <span id="page-1-0"></span>1 Login

Nachdem Sie bei [info@ccsols.ch](mailto:info@ccsols.ch) mit dem Betreff «Account Soildat» einen Account beantragt haben, gelangen Sie durch Eingabe von E-Mail-Adresse und Passwort zur Soildat-Startseite.

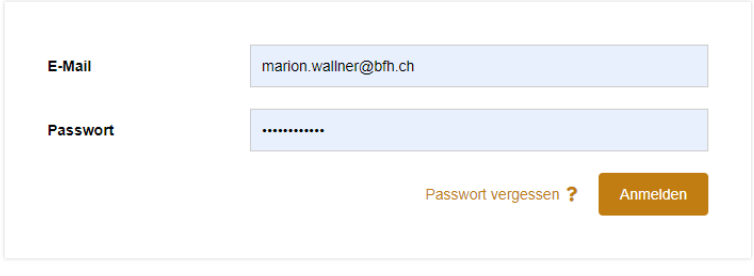

Abbildung 1: Soildat-Login-Fenster

# <span id="page-1-1"></span>2 Übersicht über Soildat-Startseite

Die Soildat-Startseite gliedert sich in eine Menüführung (links im Bild), Filterfunktionen (oben mittig) und eine Übersicht, in der die bisher erfassten Daten sowie etwaige Suchergebnisse angezeigt werden (mittig unten).

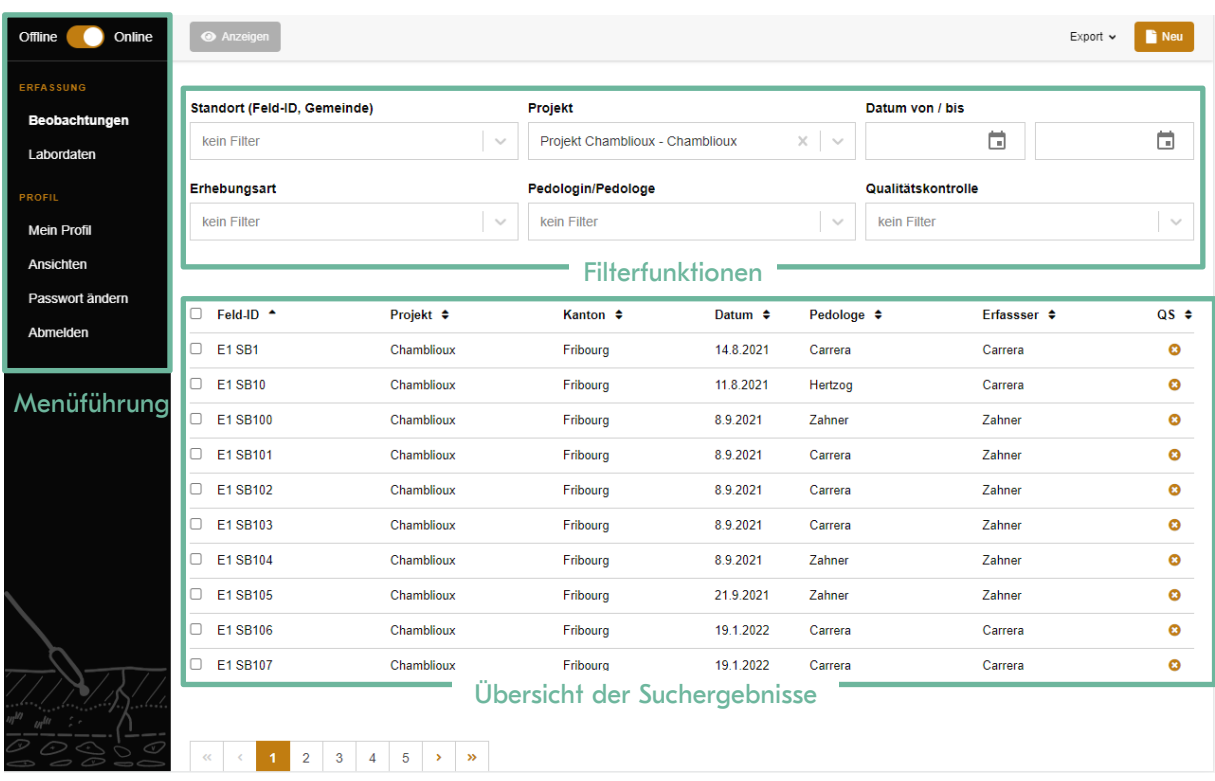

Abbildung 2: Übersicht über die Soildat-Startseite

# <span id="page-2-0"></span>3 Menüführung

In der Menüführung kann man auswählen, ob man auf Feldbeobachtungen oder Labordaten zugreifen möchte. Im Abschnitt «Mein Profil» erhält man eine Übersicht über die Daten des eigenen Soildat-Profils. Neben der E-Mail-Adresse, dem Kürzel und dem Namen, kann man unter «Vorgabe Projekt, Pedologe/Pedologin, Erhebungsart und Ansicht» Standard-Angaben festlegen. Diese werde später beim Aufnehmen neuer Beobachtungen automatisch ausgefüllt. Alle Pflichtfelder, die festgelegt werden müssen, sind mit einem Sternchen «\*» nach dem Namen gekennzeichnet.

#### <span id="page-2-1"></span>3.1 Erfassungsansichten

Im Abschnitt «Ansichten» können Erfassungsansichten erstellt werden. Sie erlauben es, individuell festzulegen, welche Attribute bei einer Erhebung eingeblendet werden sollen. Alle Attribute, die zum Zeitpunkt der Erfassung nicht massgebend sind, können so komfortabel ausgeblendet werden. Die Benutzeroberfläche ist dadurch deutlich schlanker und ermöglicht eine raschere Eingabe.

Um eine neue Ansicht zu erstellen, muss man auf «Neu» klicken und im Anschluss festlegen, welche die gewünschten Attribute sind. Das Ein-/Ausblenden der Attribute kann über die schwarzen bzw. orangen Checkboxen gesteuert werden (siehe Abbildung 4). Die oberste Checkbox erlaubt das An- oder Auswählen aller Felder, die schwarzen Boxen darunter steuern den jeweiligen Block und die orangen Boxen stehen für die einzelnen Felden.

Es können beliebig viele Ansichten erstellt und mit einem eindeutigen Namen gespeichert werden. Wenn man keine individuellen Ansichten erstellt, wird eine Standard-Ansicht verwendet. Nicht-KLABSkonforme Attribute (wie z.B. Ernterückstand) sind in den Standard-Ansichten nicht enthalten. Sie können aber in den individuellen Ansichten berücksichtigt werden.

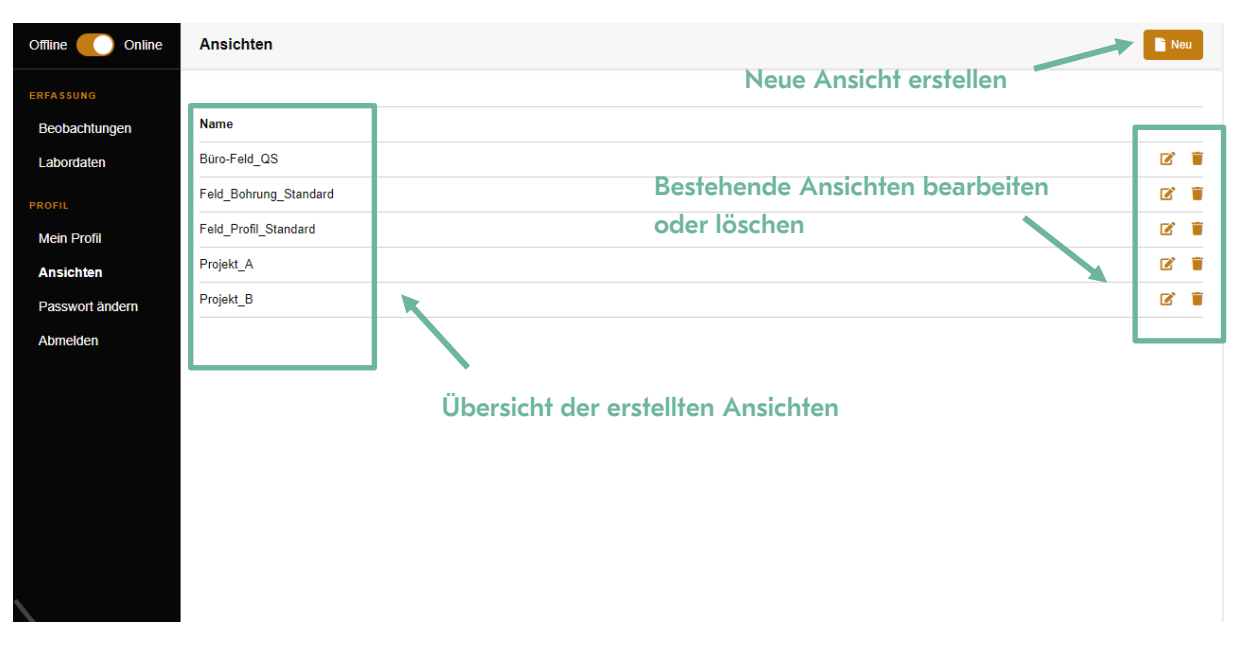

Abbildung 3: Erstellung von Ansichten

Hinweis: Wenn man später eine Beobachtung erfasst und beispielsweise ein seltenes Attribut erfassen möchte, kann man auch während der Erfassung zwischen den festgelegten Ansichten hin- und herwechseln.

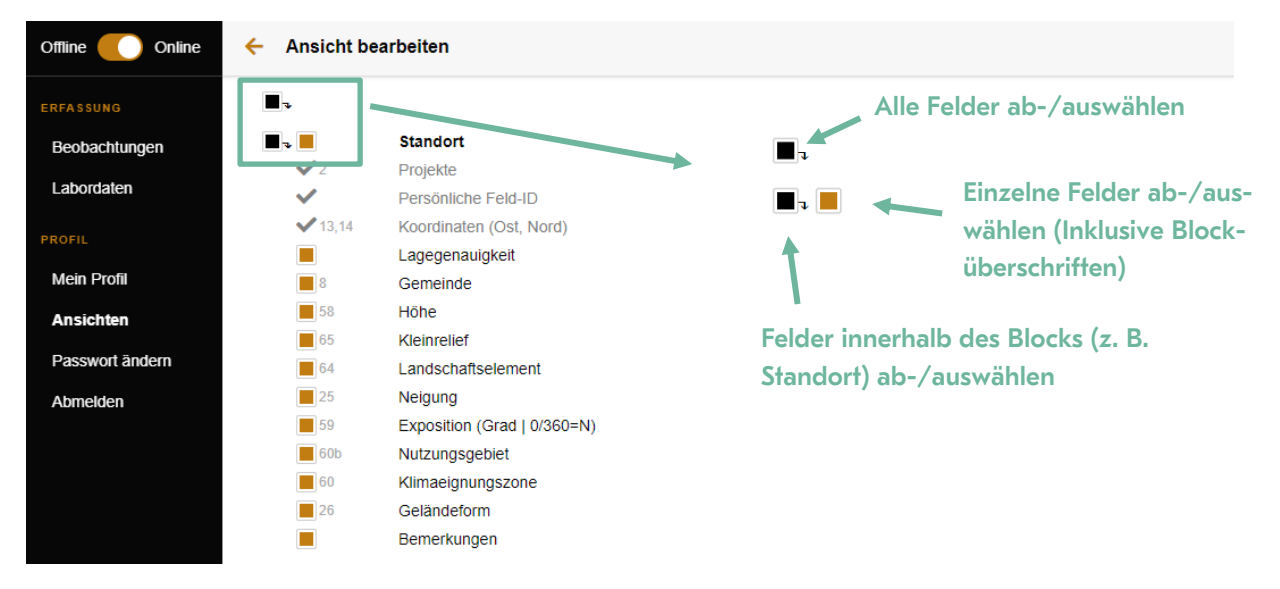

Abbildung 4: Ab-/Auswählen von Feldern für Ansichten

#### <span id="page-3-0"></span>3.2 Offline-/Online-Modus

Der Offline/Online-Schieber zeigt an, ob man mit dem Server verbunden ist oder nicht. Generell sollte man mit Soildat immer online arbeiten. Wenn nämlich die Serververbindung verloren geht und man dadurch offline arbeitet, werden Beobachtungen nur lokal auf dem Gerät und nicht am Server erfasst. Eine Liste der nicht auf dem Server gespeicherte Beobachtungen wird in der Soildat-Startseite oben in der Mitte angezeigt.

Um zu verhindern, dass ungespeicherte Daten verloren gehen, kann sich keine andere Person auf diesem Tablet anmelden solange die nicht gespeicherten Beobachtungen nicht auf den Server geladen werden konnten – eine Sicherheitsvorkehrung.

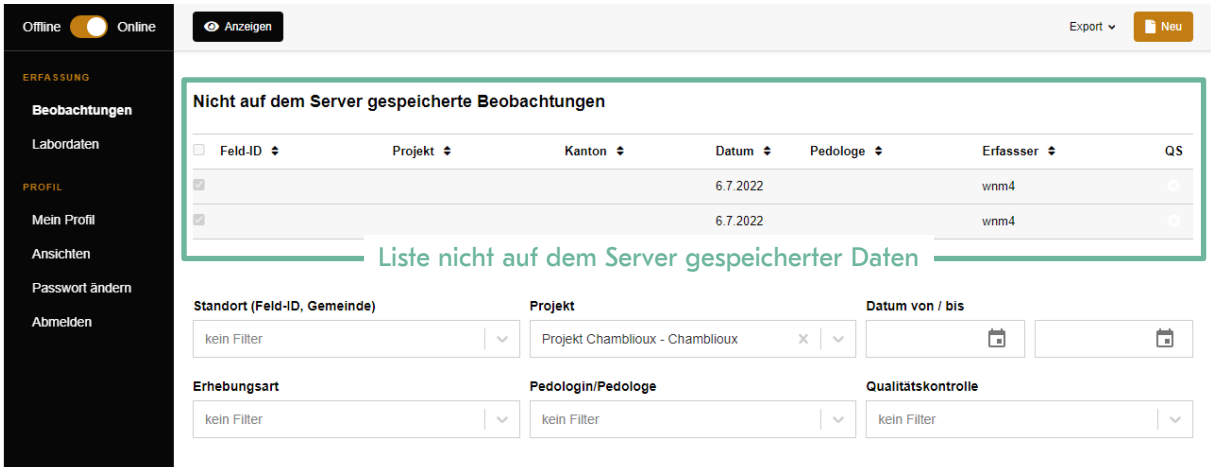

Abbildung 5: Liste der nicht auf dem Server gespeicherten Daten

# <span id="page-4-0"></span>4 Filterfunktionen

Die Dropdown Menüs auf der Soildat-Startseite oben mittig erlauben es, Daten nach Standort, Projekt, Datum, Erhebungsart, Pedologe/Pedologin und Qualitätskontrolle zu filtern.

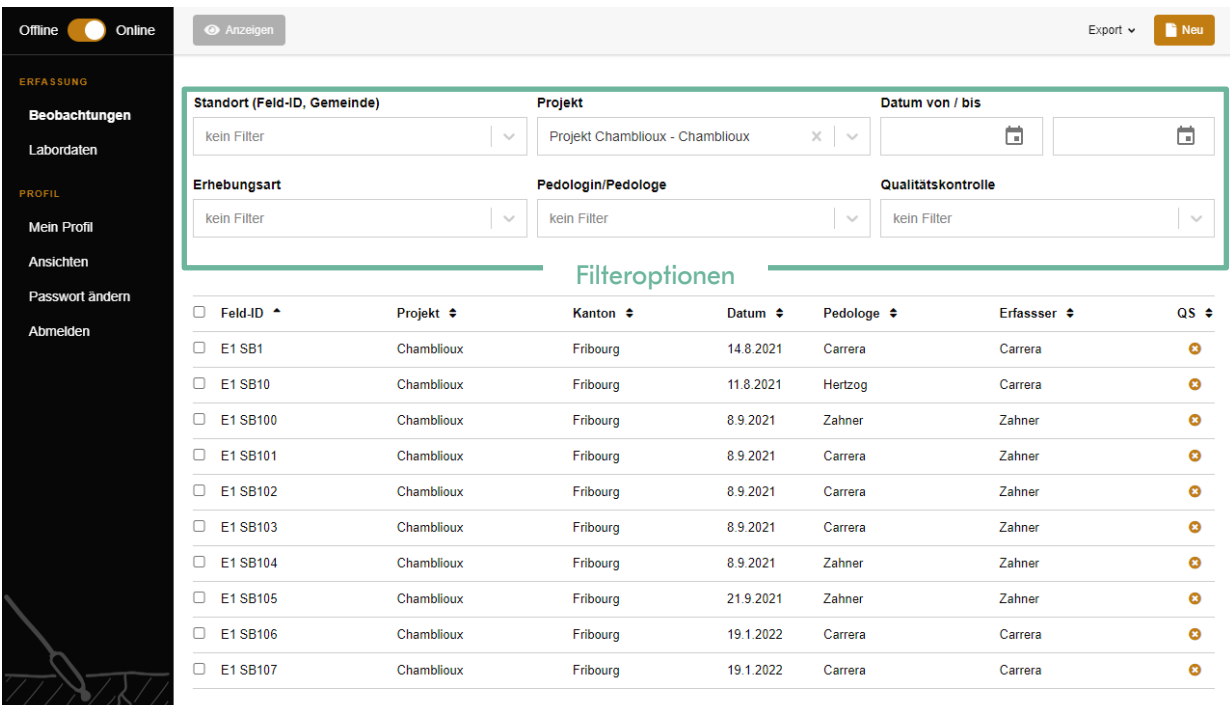

Abbildung 6: Daten nach Standort, Projekt, Datum, Erhebungsart oder Pedologe/Pedologin filtern.

# <span id="page-4-1"></span>5 Daten anzeigen

Unter den Filterfunktionen befinden sich die bereits erfassten Daten.

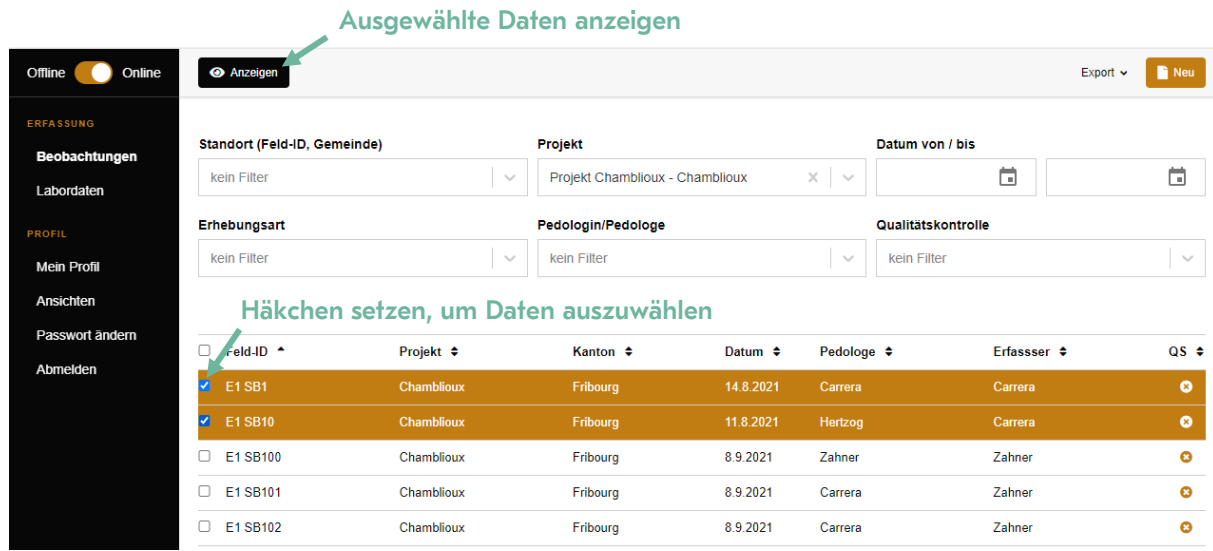

Abbildung 7: Anzeigen von Beobachtungen

Nach Anklicken des Häkchens und Klicken des «Anzeigen»-Buttons öffnet sich eine Übersicht zur jeweiligen Beobachtung (Ansichtsmodus). Sie beinhaltet alle Informationen die von den Pedolog:innen erfasst wurden. Die Blöcke (Standort, Grunddaten, usw.) können mit dem Pfeil rechts neben dem Stift-Symbol eingeklappt werden. Dies dient der Übersicht, wenn bspw. keine Nutzungsbeschränkungen oder Walddaten dargestellt werden sollen. Diese Einstellung wird für die weitere Nutzung beibehalten. Über das Stift-Symbol rechts neben den Bezeichnungen, kann man in den Bearbeitungsmodus der jeweiligen Kategorie wechseln.

Die Daten gliedern sich in 4 Blöcke: Standort, Beobachtung, Horizonte und Probe.

Bei Mehrfachauswahl kann durch den Pfeil neben «Beobachtung» - Listenansicht oder Pfeil links neben dem Löschen - auf die nächste Beobachtung zugegriffen werden. Unten rechts kann jederzeit die Erfassungsansicht gewechselt werden.

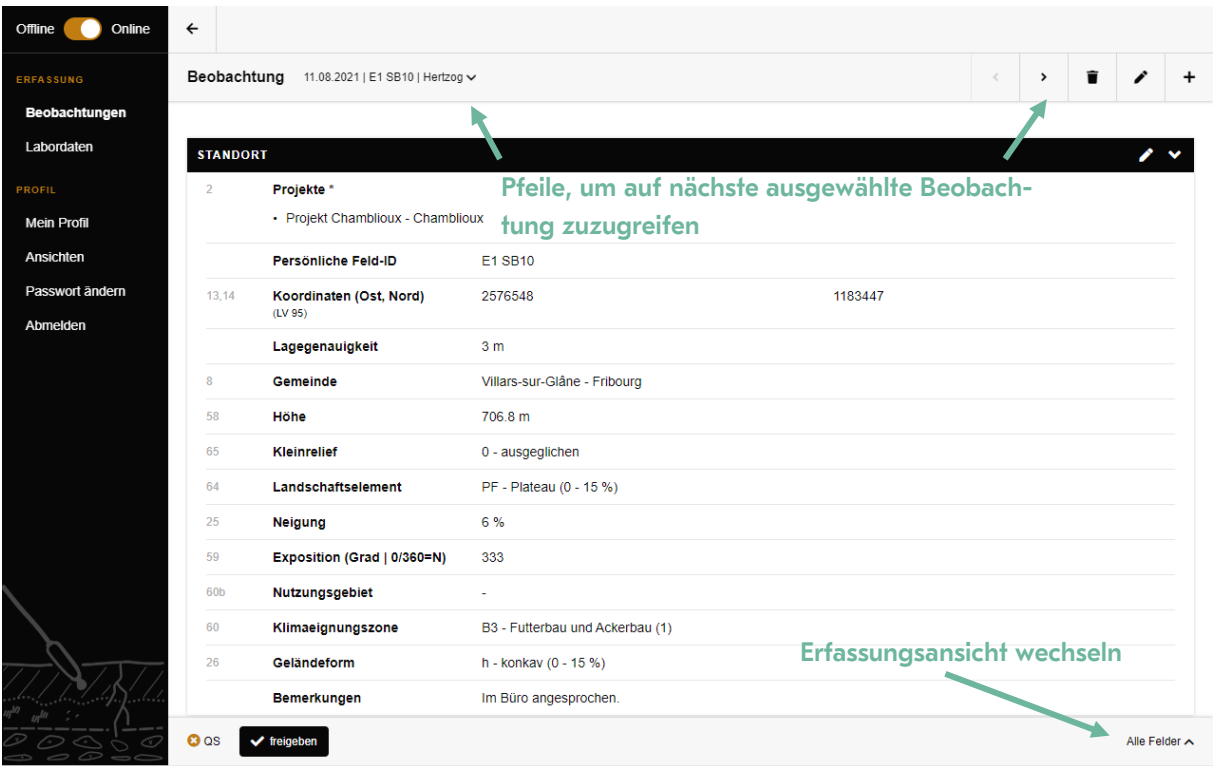

Abbildung 8: Angezeigte Beobachtung (Block: Standort).

### <span id="page-5-0"></span>6 Qualitätssicherung und Freigabe

Eine für das Projekt berechtigte Person kann die Standorte/Beobachtungen im Ansichts-Modus (Button unten links «freigeben») freigeben. Das Symbol auf der Einstiegsmaske ändert sich, das grüne Häkchen-Symbol illustriert die Prüfung. Nur der Pedologe/die Pedologin der Beobachtung kann die Sperrung aufheben. Beim Projektstart wird empfohlen, eine Qualitätsicherungs verantwortliche Person zu bestimmen (die Web-Applikation verfügt über kein Rollensystem).